## **웹메일 회원가입 안내**

**1.JUIS의 통합계정관리 클릭**

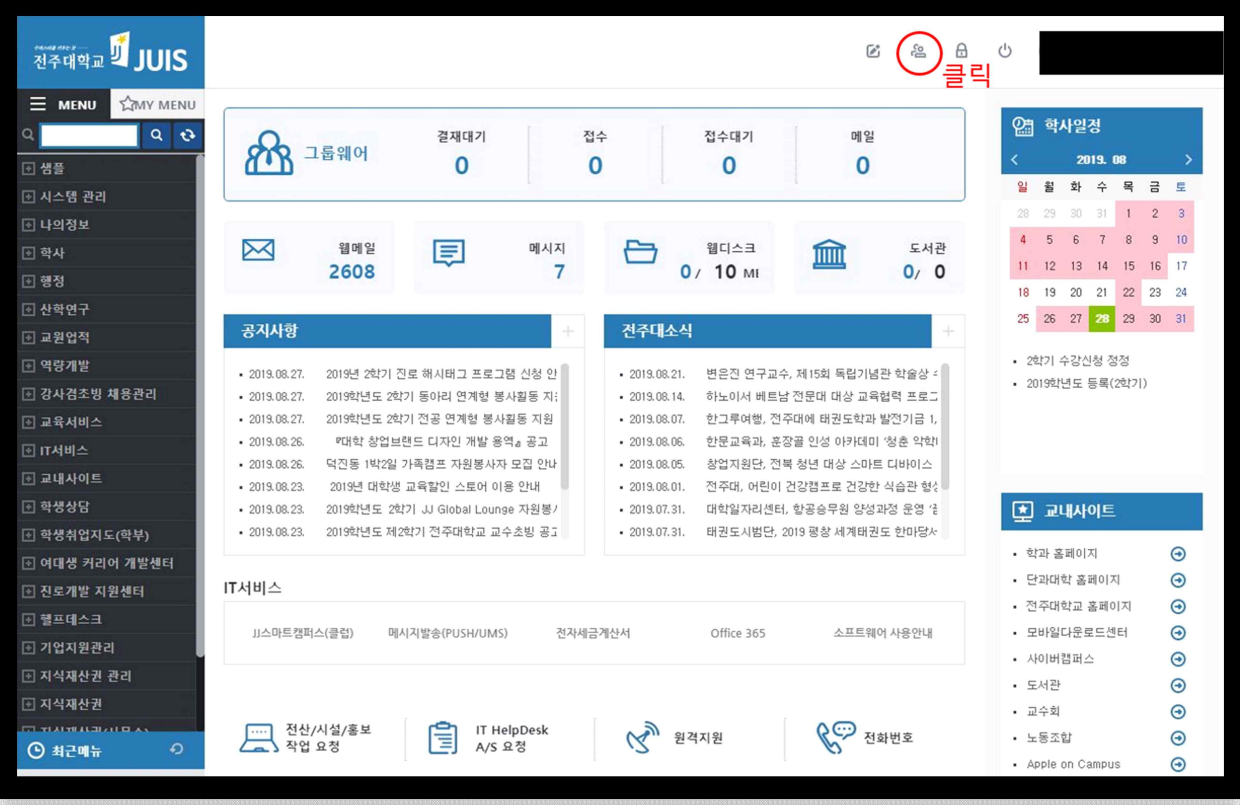

## **2.웹메일 회원가입 바로가기 클릭**

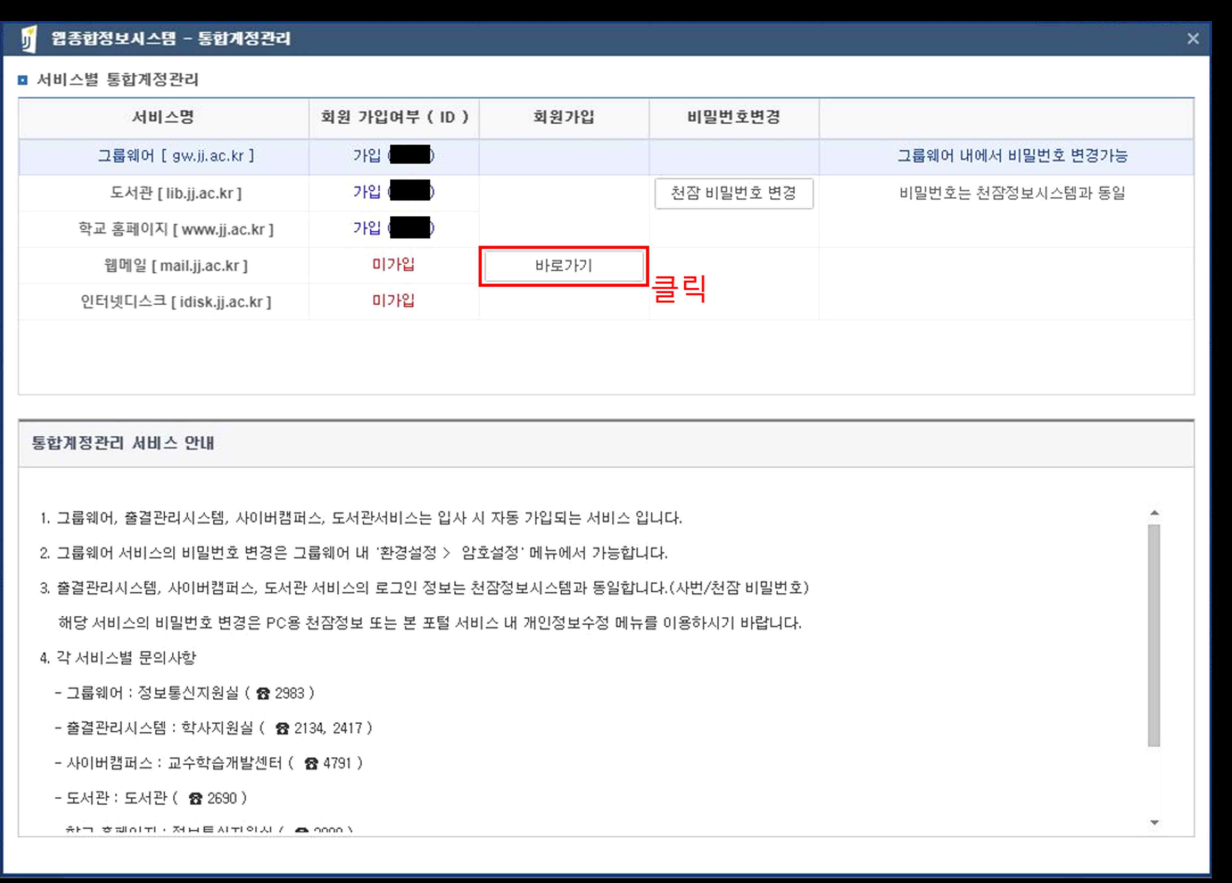

## **3. 휴대폰 인증 클릭**

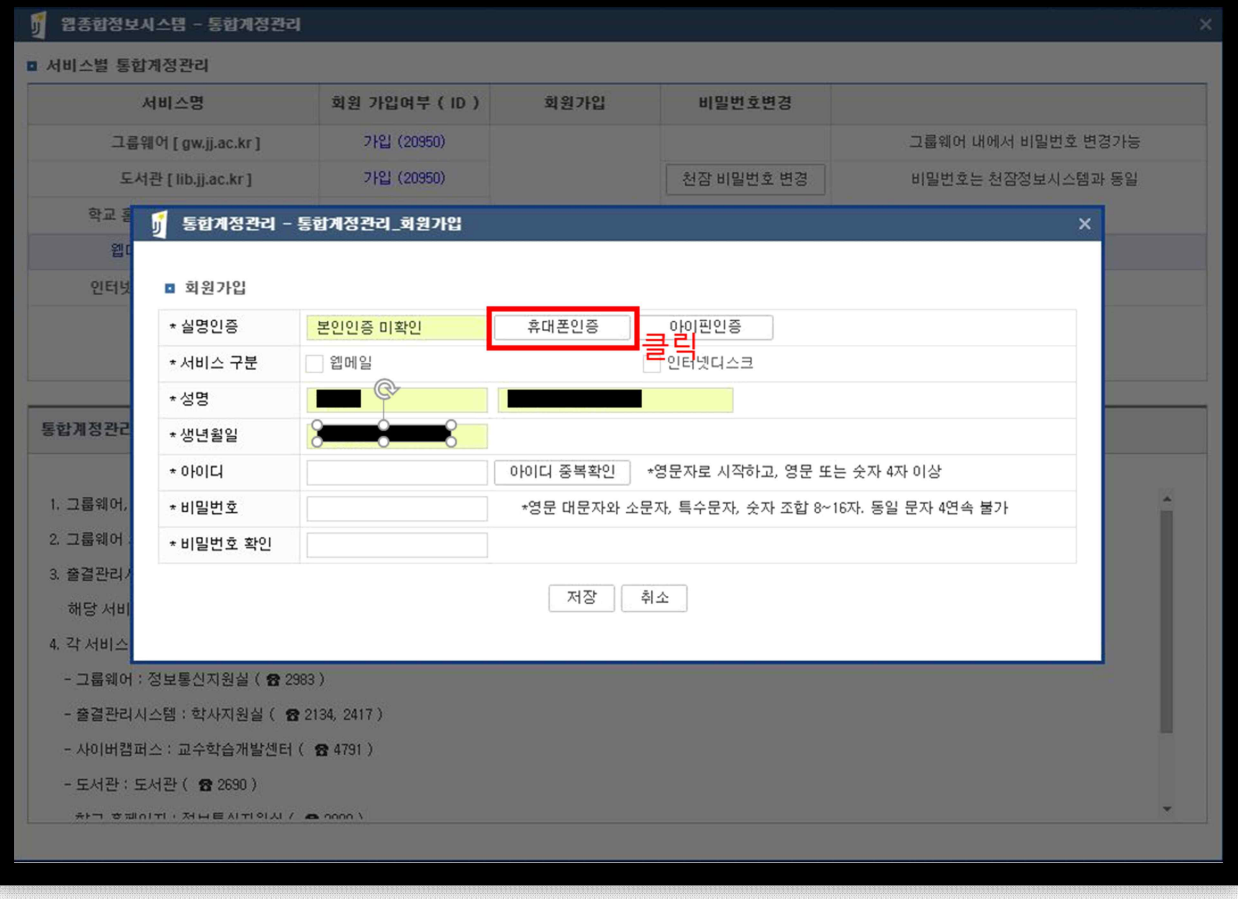

**4. 인증 완료 후 서비스 구분 웹메일 체크 및 필수사항 입력(아이디 중복확인 필수)**

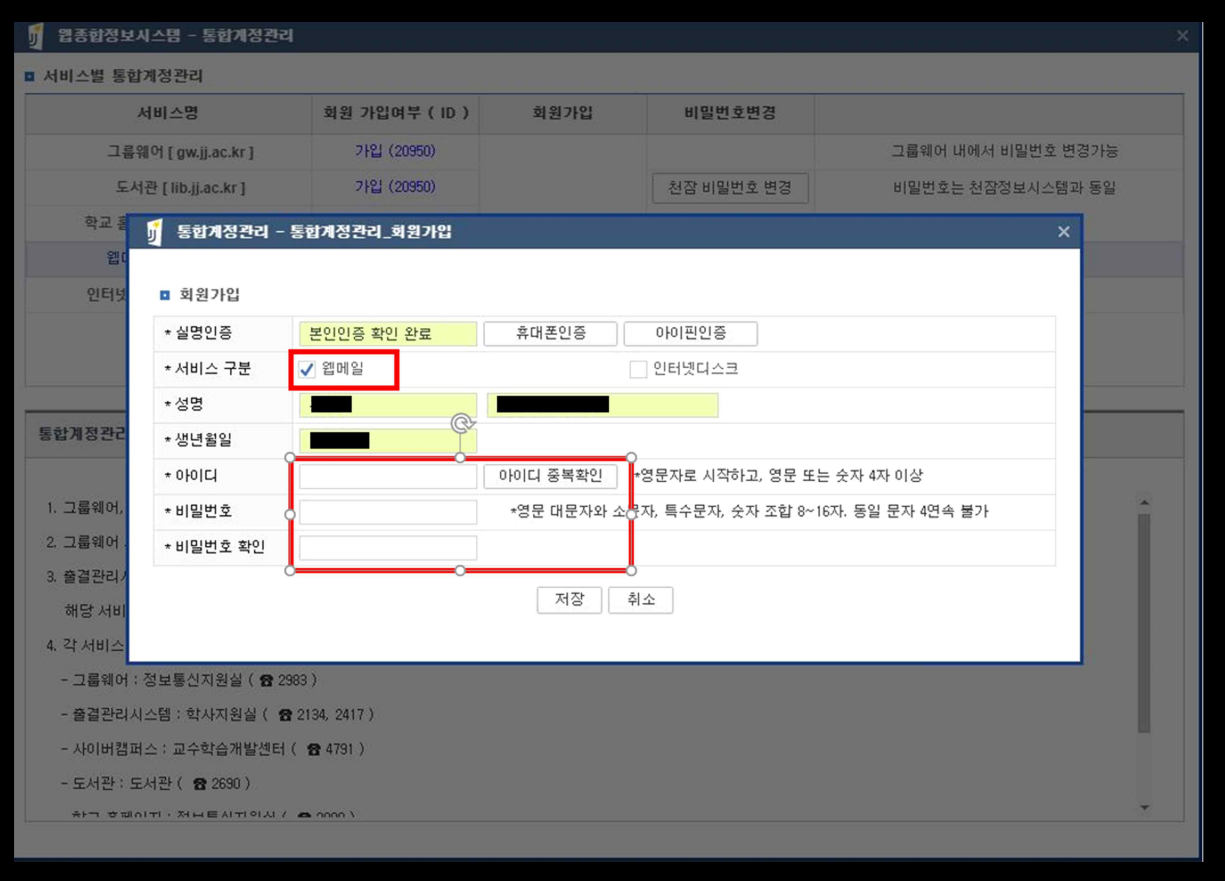

## **5. 웹메일 가입 확인**

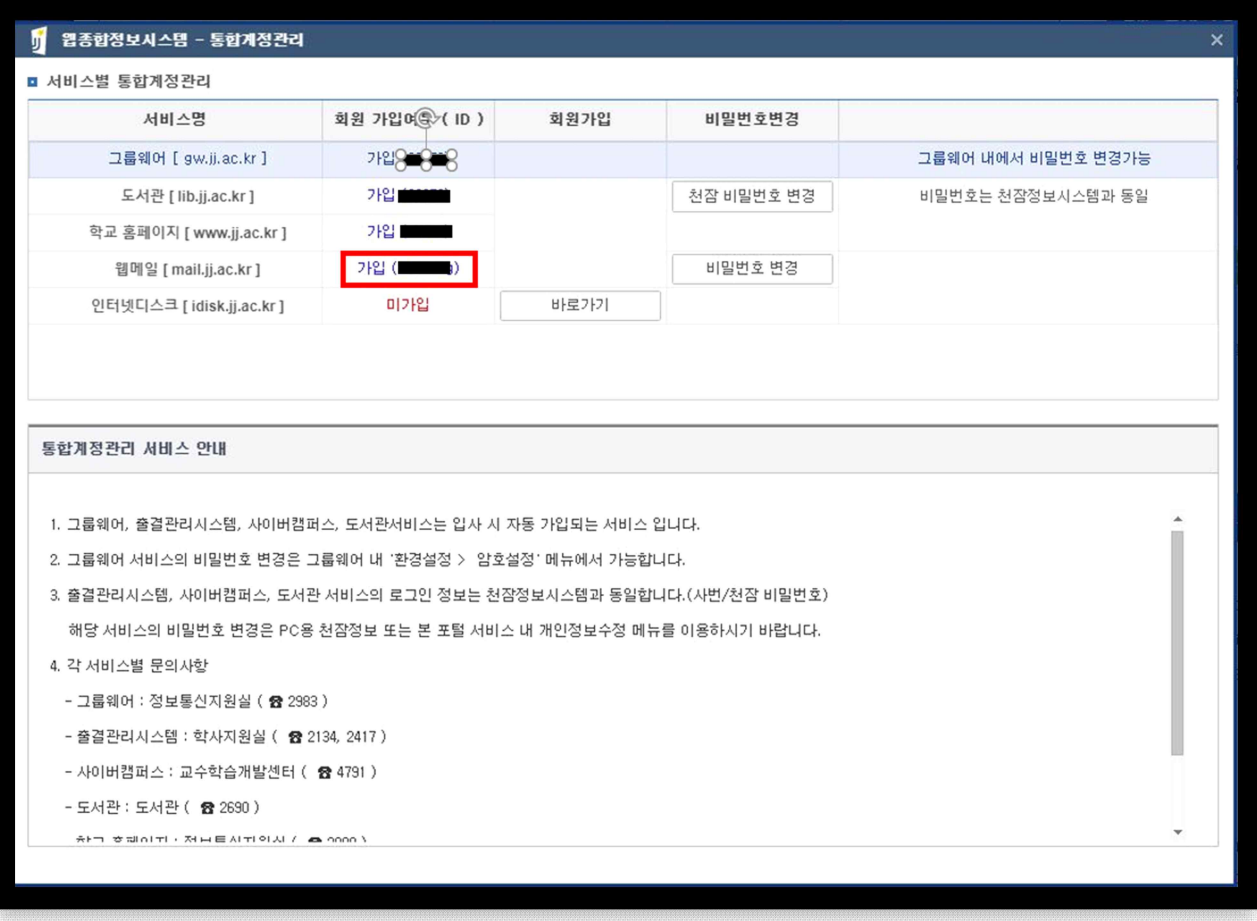

**6. 접속방법 : mail.jj.ac.kr 접속 후 로그인 또는 JUIS메인의 웹메일 클릭**

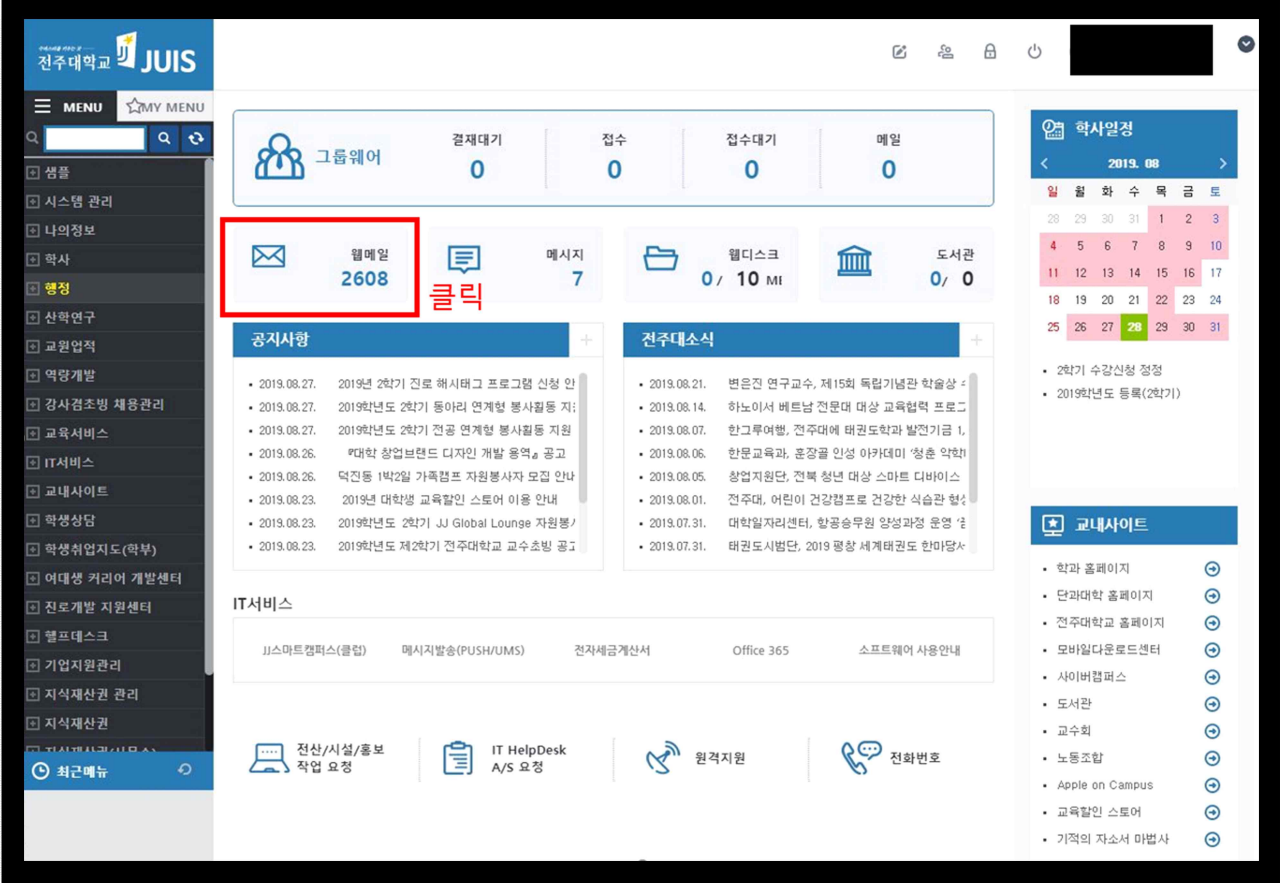